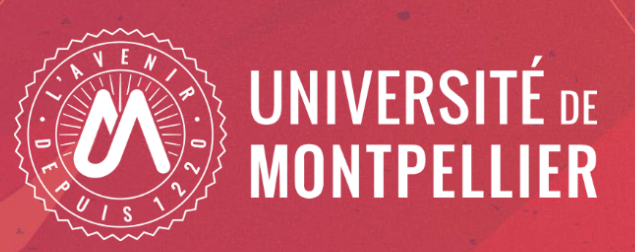

**Alternative** 

## Etudiants paramédicaux :

# Réinscription par le web

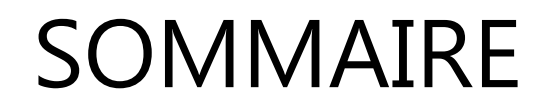

Informations générales

Page d'informations avant application réinscription

Ecrans de l'application

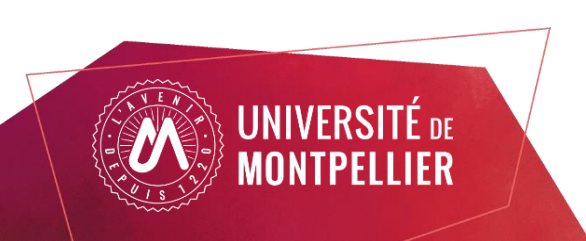

### Vous avez déjà votre carte étudiant UM 23-24

**L'application n'est pas compatible avec les smartphones et les tablettes.**

Navigateurs à utiliser de préférence : MOZILLA, CHROME, SAFARI

- Vous n'avez pas de frais d'inscription à régler. (0€)

- Vous n'avez aucune pièce justificative à fournir.

 $\Rightarrow$  La réinscription se fera par votre Espace Numérique de Travail (ENT) :<https://ent.umontpellier.fr/>

Votre identifiant est votre adresse mail étudiant au format de l'université : [prenom.nom@etu.umontpellier.fr](mailto:prenom.nom@etu.umontpellier.fr)

- Si votre compte n'est pas validé, sur la page de connexion de l'ENT choisir 1<sup>ère</sup> connexion et laissez vous guider, vous recevrez sur l'adresse mail personnelle un lien pour valider votre compte (expéditeur « *ne\_pas\_repondre@umontpellier.fr*»)

- Vous avez perdu votre mot de passe sur la page de connexion de l'ENT choisissez « problème de connexion » et laissez vous guider vous recevrez sur l'adresse mail personnelle que vous avez renseigné, un nouveau lien pour changer votre mot de passe (expéditeur :« ne pas repondre@umontpellier.fr»).

- Vous avez perdu votre identifiant UM, contactez votre institut.

Votre institut vous informera des dates d'ouverture de l'application :

Au cours de la procédure, deux pdfvous seront proposés sur l'application :

- Un pdf récapitulatif des informations renseignées

- Un pdf qui valide votre inscription sur l'application et que vous pourrez également vous l'envoyer par mail.

Pour valider votre inscription vous devez sur le dernier écran cliquer sur le bouton Terminer inscription administrative

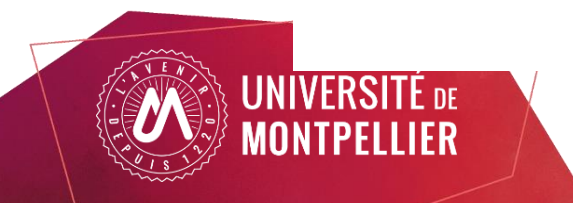

### Connexion à l'ENT (passeport informatique validé)

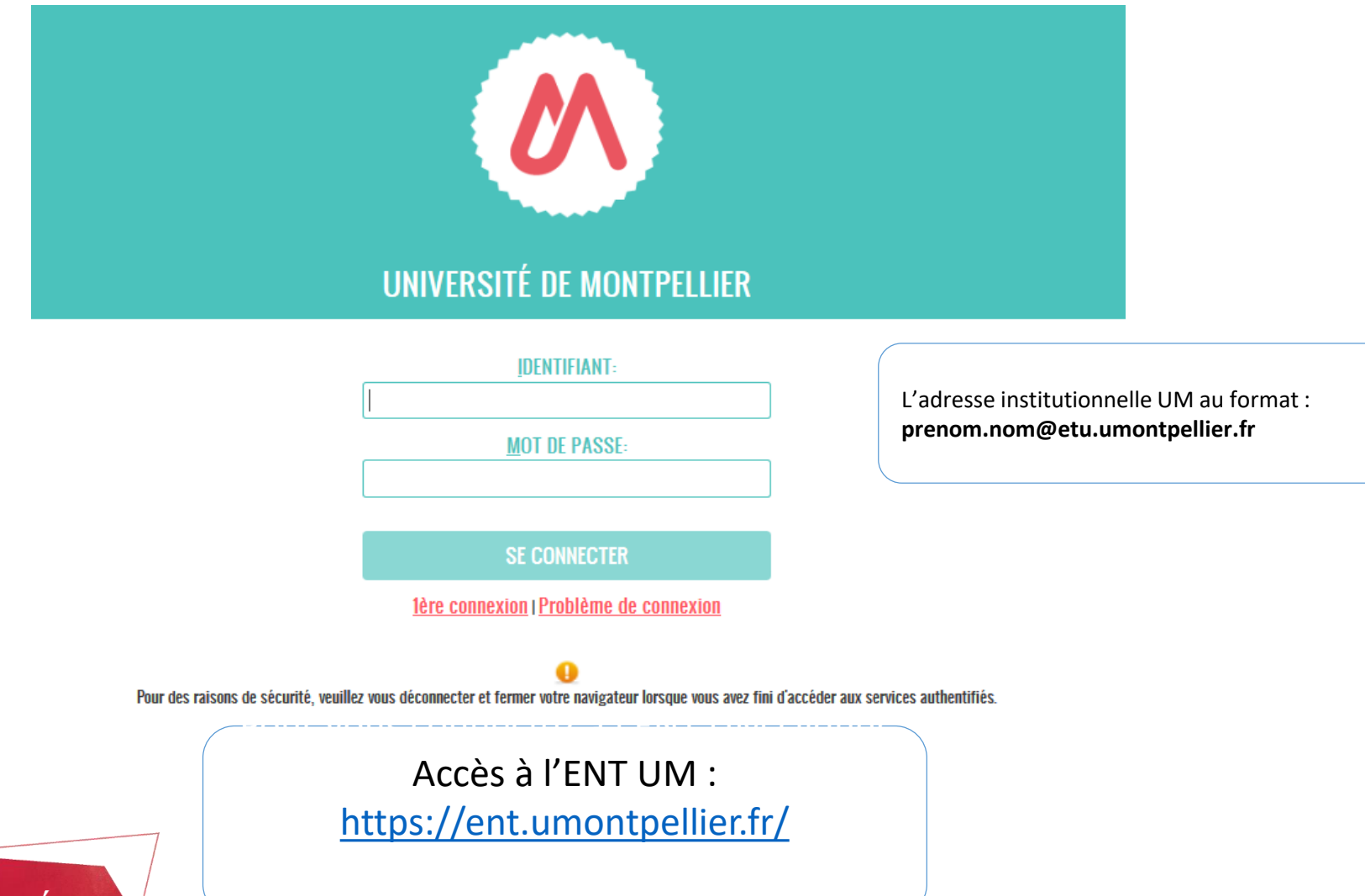

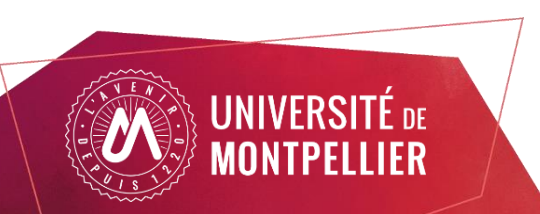

4

### Choisir la vignette « Réinscription »

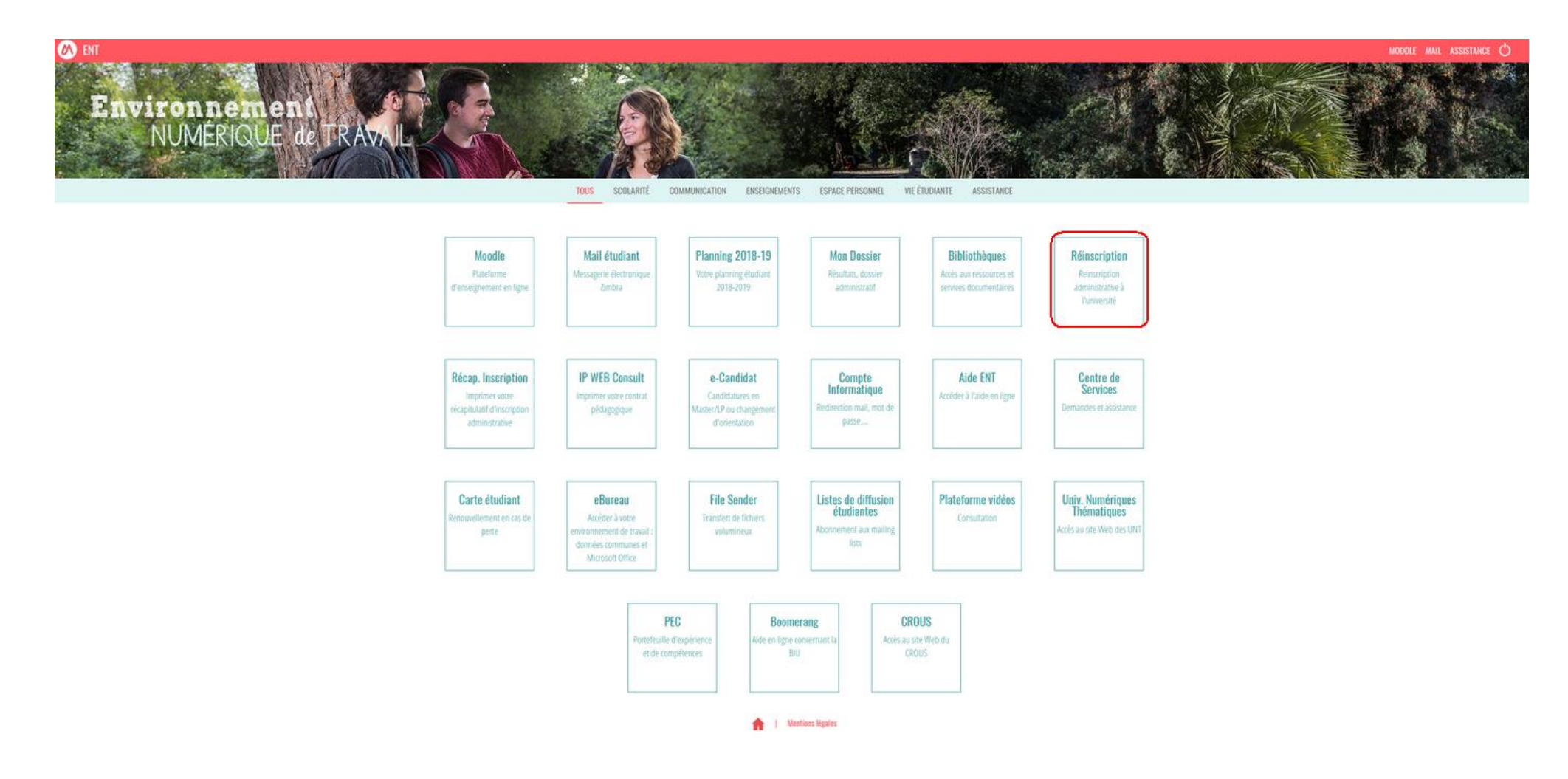

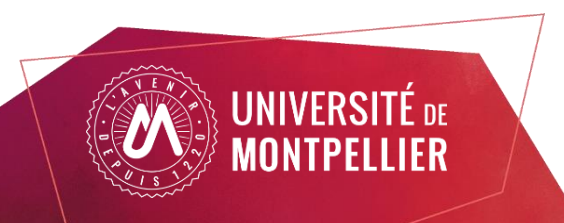

### **Campagne de modification de mot de passe ENT**

Afin de renforcer la politique de sécurité informatique, l'Université de Montpellier engage une campagne de changement de mot de passe obligatoire afin de mettre en application de nouvelles règles renforcées.

Pour les étudiants qui n'ont à ce jour pas modifié leur mot de passe, ils n'ont désormais accès qu'à deux vignettes :

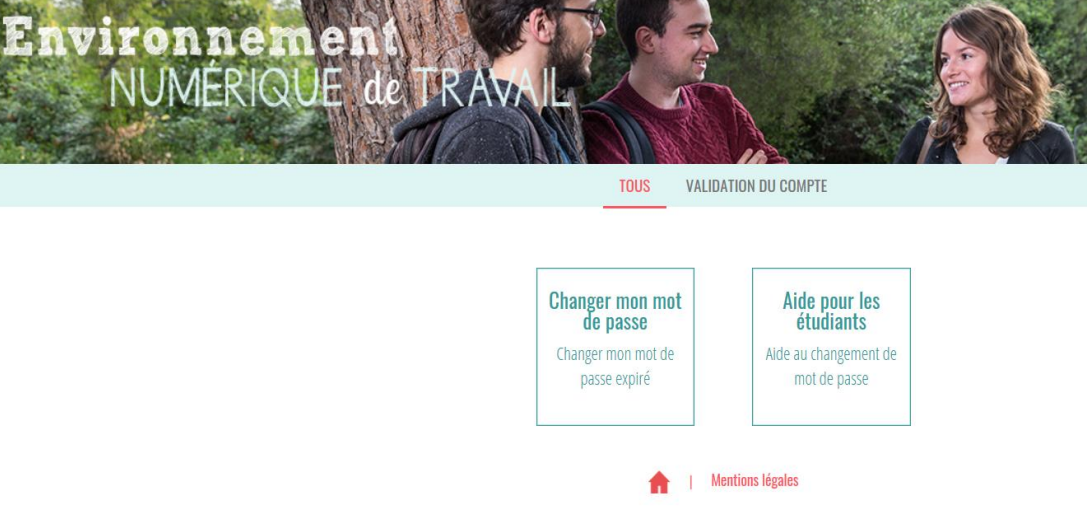

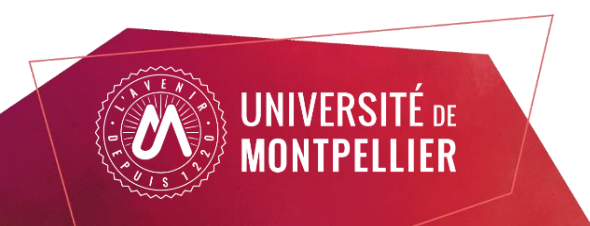

### Vignette « Aide » pour les étudiants :

Afin de renforcer la politique de sécurité des mots de passe, l'Université de Montpellier engage une campagne de changement de mot de passe généralisée afin de mettre en application de nouvelles règles renforcées.

"PROCÉDURE CHANGEMENT MOT DE PASSE" :

Ouvrez un navigateur et connectez vous à l'ENT

Cliquez sur l'unique vignette "Changer mon mot de passe" : cela déclenchera l'envoi d'un mail sur votre adresse mail de secours avec un lien pour changer votre mot de passe.

Une fois le mot de passe changé , déconnectez vous de l'application et redémarrez votre navigateur pour que le nouveau mot de passe soit pris en compte à votre prochaine connexion

IMPORTANT : pour éviter que votre compte soit bloqué, répercutez immédiatement ce nouveau mot de passe sur vos téléphones portables, tablettes, client de messagerie (Thunderbird, Gmail …).

Vous avez bien une adresse mail de secours paramétrée ( qui semble valide ) , vous pouvez donc suivre cette procédure.

Si vous rencontrez un problème , merci de faire un ticket dans le centre de service via la procédure associé lors du changement de mot de passe

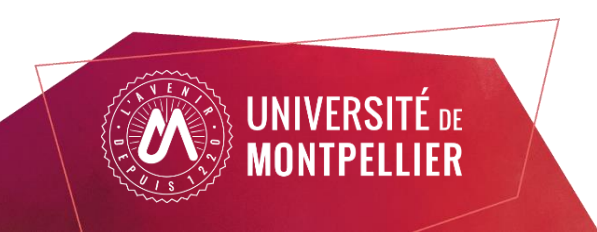

### Page d'informations

Vous n'avez aucun frais à payer

#### VOUS ALLEZ PROCÉDER À VOTRE RÉINSCRIPTION POUR L'ANNÉE UNIVERSITAIRE 2023-2024

#### 1- CVEC : CONTRIBUTION DE LA VIE ETUDIANTE ET DE CAMPUS

A l'attention des étudiants infirmiers, infirmiers anesthésistes, ergothérapeutes, manipulateurs radio, masseur kinésithérapeutes (instituts paramédicaux) : Si le numéro d'attestation CVEC vous a été demandé lors de votre inscription dans votre institut de formation, alors vous devrez renseigner celui-ci lors de votre inscription sur l'application. Pour toute question relative à la démarche CVEC, merci de contacter votre institut de formation.

La CVEC est une contribution « destinée à favoriser l'accueil et l'accompagnement social, sanitaire, culturel et sportif des étudiants et à conforter les actions de prévention et d'éducation à la

#### **REINSCRIPTION ADMINISTRATIVE**

Connectez-vous dès à présent au site cvec.etudiant.gouv.fr pour prendre connaissance des démarches à effectuer AVANT de vous inscrire à l'UM.

- · Étape 1 : Effectuez les démarches nécessaires via cyec,etudiant,gouv.fr (pensez à vous munir au préalable de votre numéro INE)
- · Étape 2 : Imprimez votre attestation, elle vous sera demandée lors de votre inscription, que vous soyez exonéré ou non de la contribution : l'attestation est obligatoire.
- · Étape 3 : Procédez à votre inscription ou réinscription selon les modalités mises en place dans votre composante.

#### Selon votre situation

- · soit il vous sera demandé de vous acquitter d'un montant forfaitaire de 100 euros
- · soit vous serez exonéré.

Dans les deux cas, une attestation vous sera délivrée : sans elle, vous ne pouvez pas réaliser votre inscription administrative.

#### A noter

- · Si vous vous inscrivez au titre d'une même année universitaire à plusieurs formations, cette contribution n'est due que lors de la première inscription.
- . Pour les étudiants non-boursiers, nous vous invitons à vous connecter dès à présent sur le site messervices.etudiant.gouv.fr afin de vous créer un compte et faciliter vos démarches.

Plus d'informations : etudiant.gouv.fr

#### 2- PAIEMENT EN LIGNE - (HORS ENSCM)

A l'attention des étudiants infirmiers, infirmiers anesthésistes, ergothérapeutes, manipulateurs radio, masseur kinésithérapeutes (instituts paramédicaux) : Si un paiement vous est demandé, merci de vous rapprocher de votre institut avant de poursuivre

Selon votre situation, le paiement en ligne peut vous être demandé, munissez-vous dès à présent d'une carte bancaire (VISA / Mastercard). Les boursiers du crous sont exonérés des frais d'inscriptions.

Attention aux fausses demandes par mail de recouvrement des droits d'inscription. Assurez-vous systématiquement que la demande provient du service comptable de l'Université et que cette demande est justifiée (vérifiez sur votre compte bancaire : si le paiement de vos droits a déjà été effectué, ne pas tenir compte du mail) en cas de doute ne pas répondre au mail et contactez votre service de scolarité ou l'agence comptable.

#### **3. FIN DE L'INSCRIPTION**

Votre inscription à l'établissement sera effective quand le message "Votre demande d'inscription a bien été prise en compte" sera affiché à l'écran et lorsque vous aurez transmis l'ensemble des pièces justificatives demandées sur l'application PJWEB.

Attention, vous ne pourrez plus modifier les informations saisies dans l'application.

#### **4- INFORMATIONS COMPLÉMENTAIRES**

Vous avez des questions ? N'hésitez pas a consulter la FAQ sur le site de l'UM https://www.umontpellier.fr/formation/admission-et-inscription/faq-inscriptions ou la page inscriptions de votre UFR/Ecole/Institut.

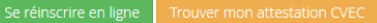

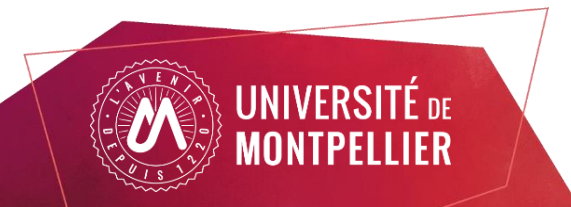

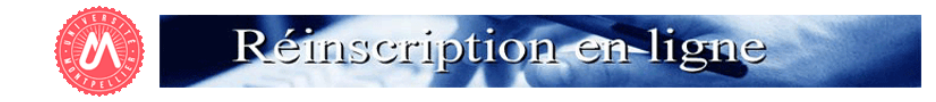

Etudiants paramédicaux : Ne pas tenir compte du message ci-dessous et cliquer sur "Continuer"

Etudiants NON paramédicaux : Vérifiez que le diplôme auquel vous souhaitez vous inscrire est bien ouvert à la réinscription. Si votre formation est bien ouverte, l'état de vos résultats ne permet pas encore de déduire automatiquement la réinscription qui devrait vous être proposée. Essayer un peu plus tard ou contacter votre scolarité en leur indiquant votre numéro d'étudiant et le diplôme auquel vous souhaitez vous inscrire.

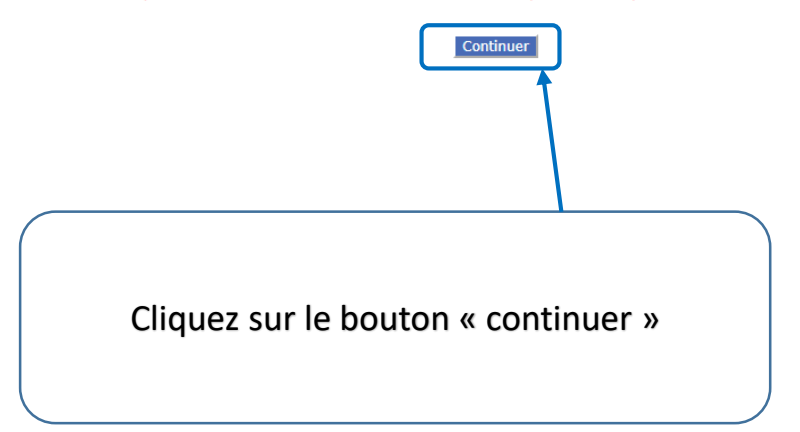

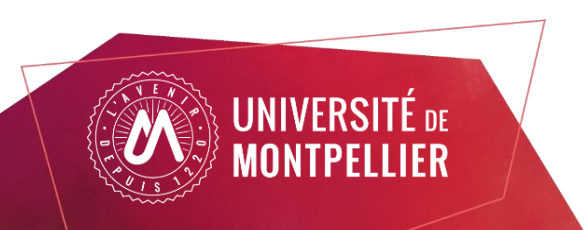

### Choix de l'inscription

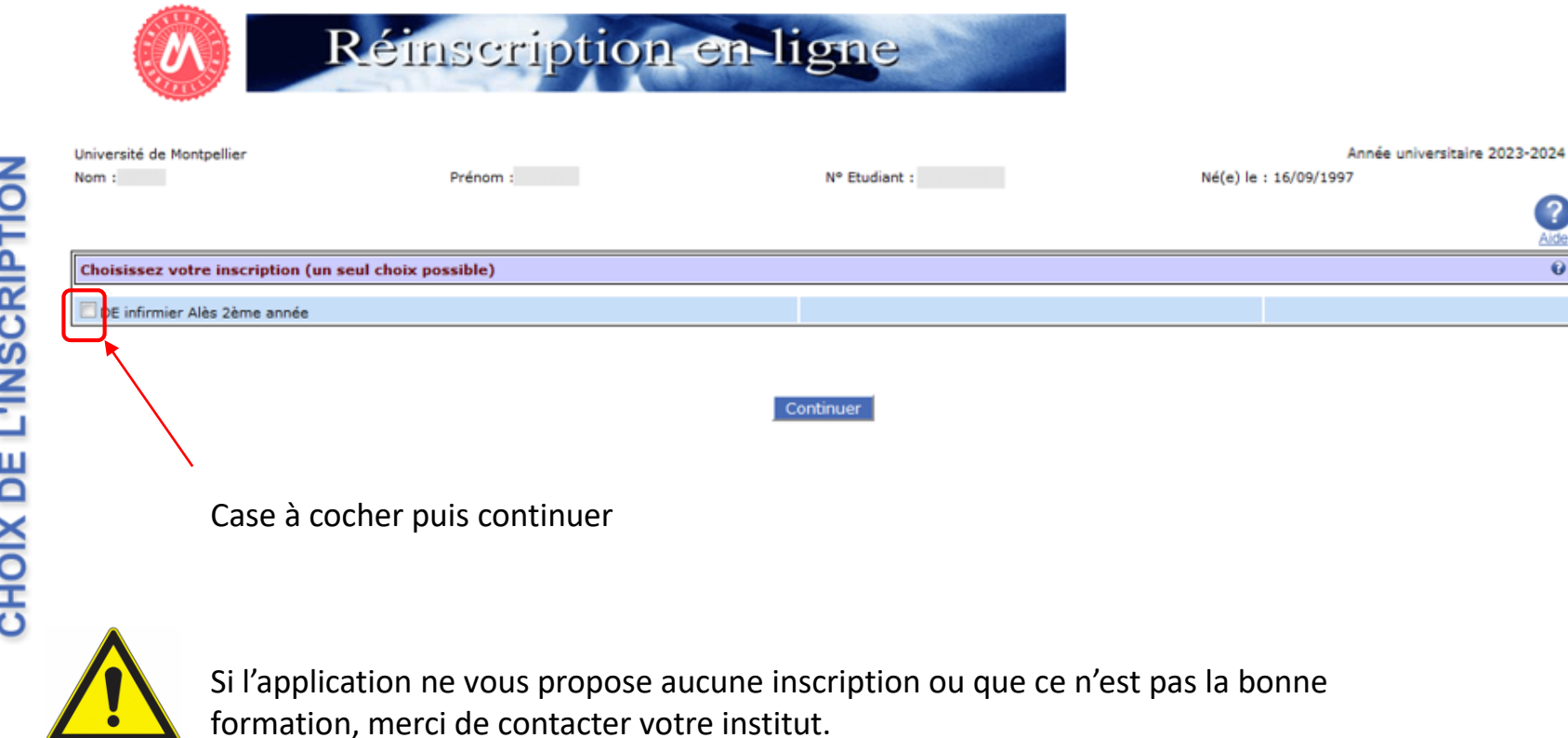

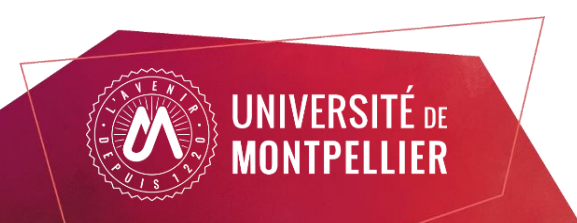

### Choix de l'inscription

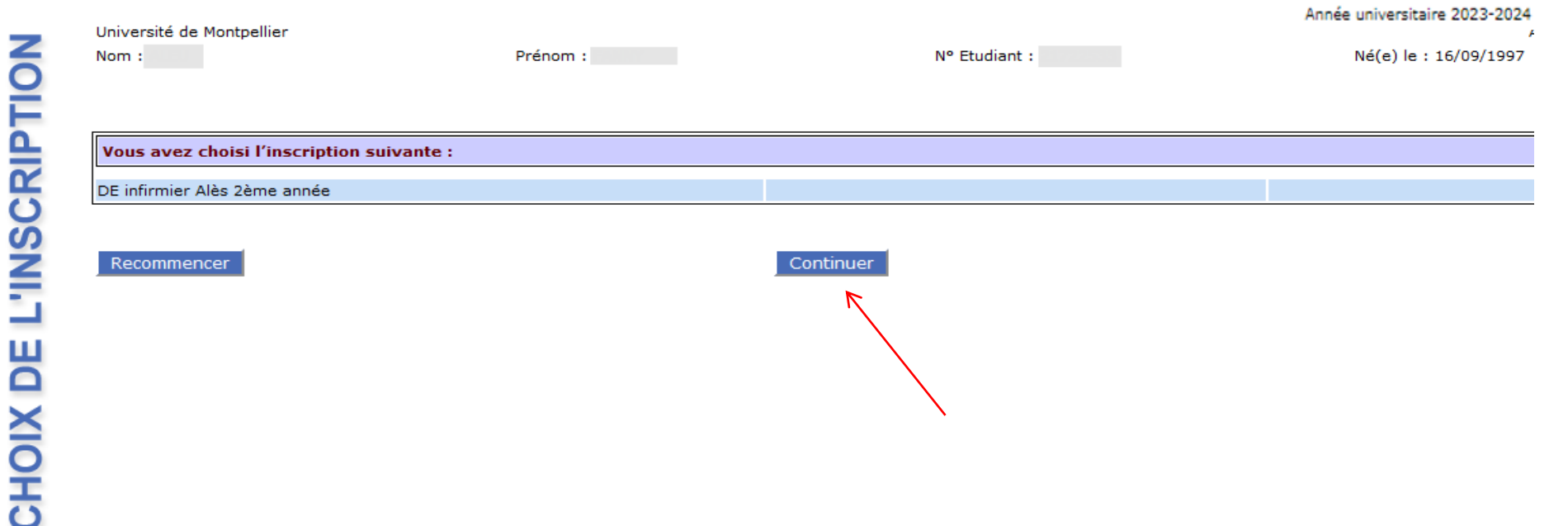

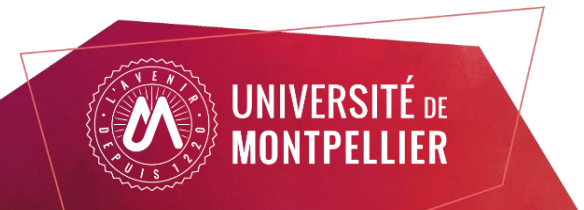

### Données personnelles – avec CVEC

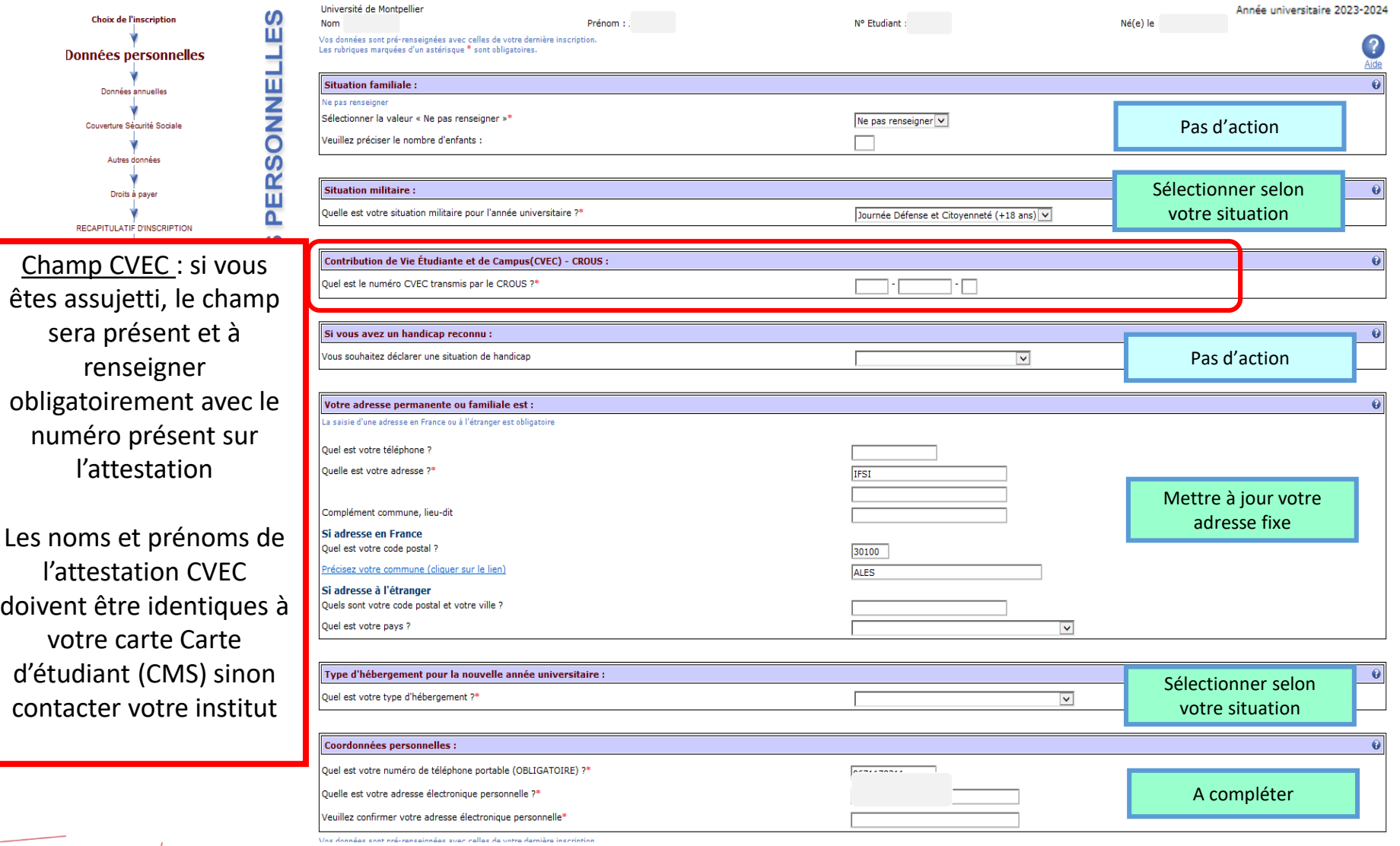

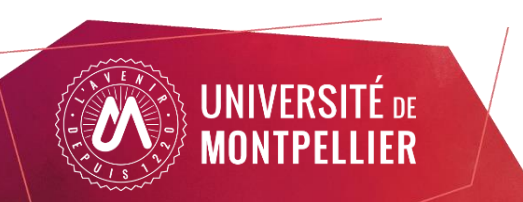

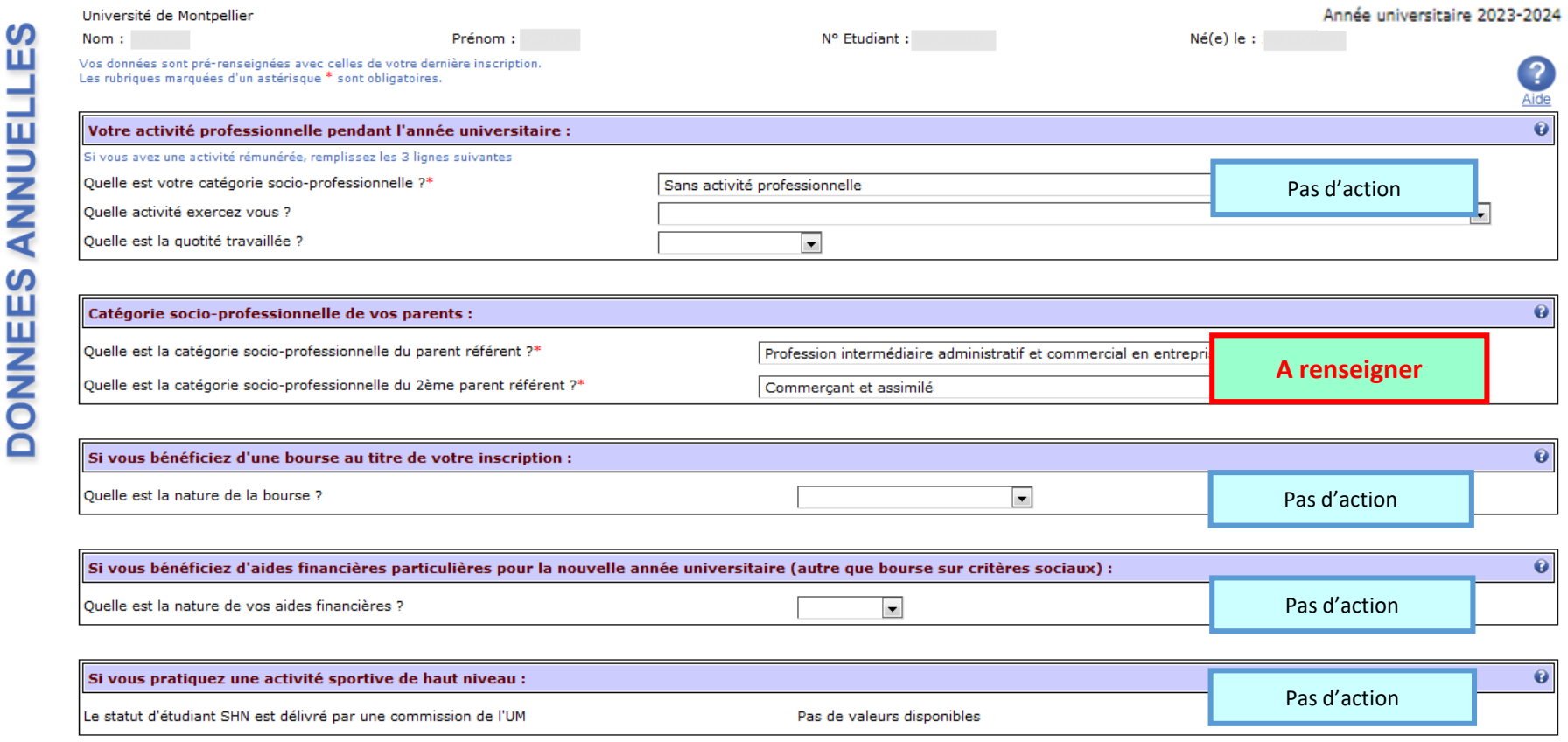

Vos données sont pré-renseignées avec celles de votre dernière inscription.<br>Les rubriques marquées d'un astérisque \* sont obligatoires.

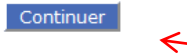

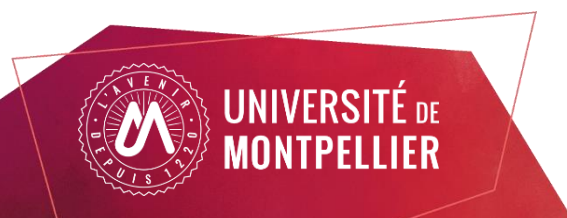

a

#### Si vous êtes concerné(e) par un programme d'échange international :

ur présentation des documents des relations internationales pour la validation de votre dossier.L'inscription avec un programme d'échange doit se faire par le service de scolarité

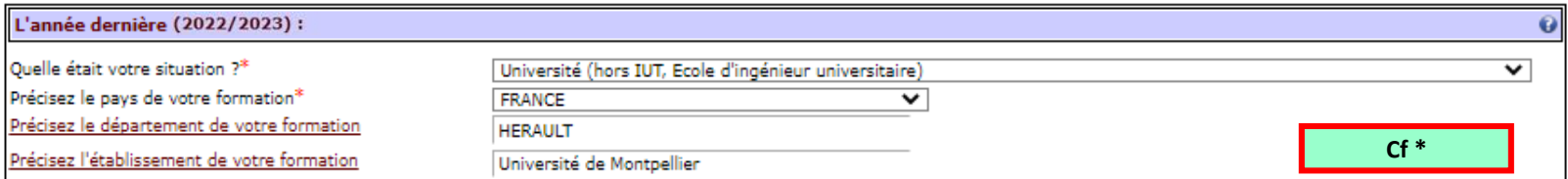

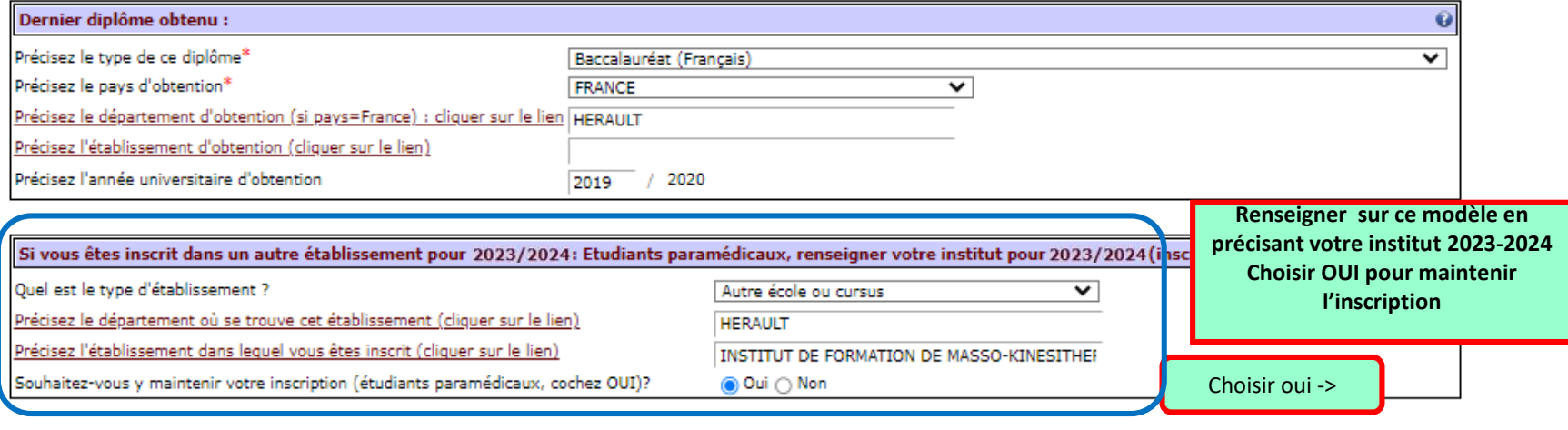

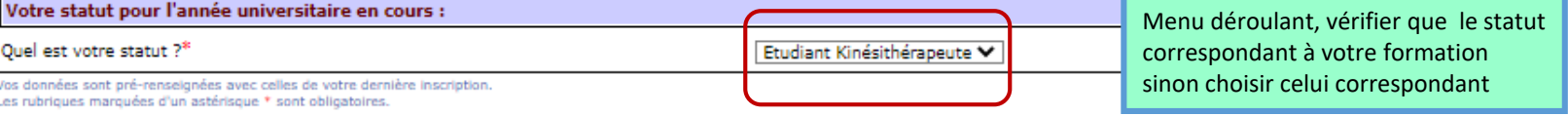

\* Plusieurs situations possibles :

**Vous étiez inscrit dans un institut paramédical en FRANCE**

Choisir AUTRE ETABLISSEMENT / pays FRANCE / département de l'institut (ne pas renseigner l'établissement)

#### **Vous étiez inscrit dans un institut paramédical à l'ETRANGER**

Choisir AUTRE ETABLISSEMENT ou cursus, sélectionner le pays de formation. Ne pas renseigner l'établissement,

#### **Vous n'étiez inscrit qu'à l'UNIVERSITE DE MONTPELLIER**

Choisir UNIVERSITE , sélectionner France puis département HERAULT et l'établissement Université de Montpellier,

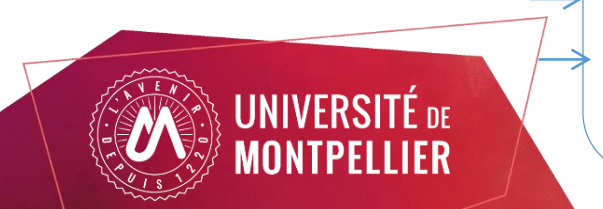

### Montant des droits  $\rightarrow$  0 $\epsilon$

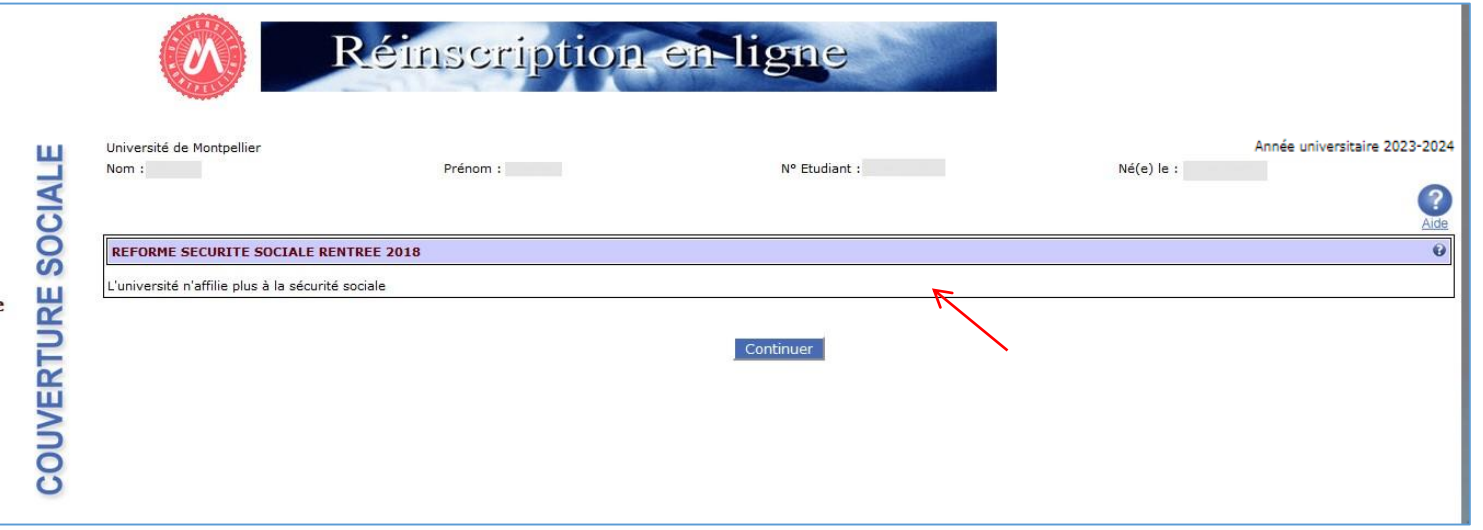

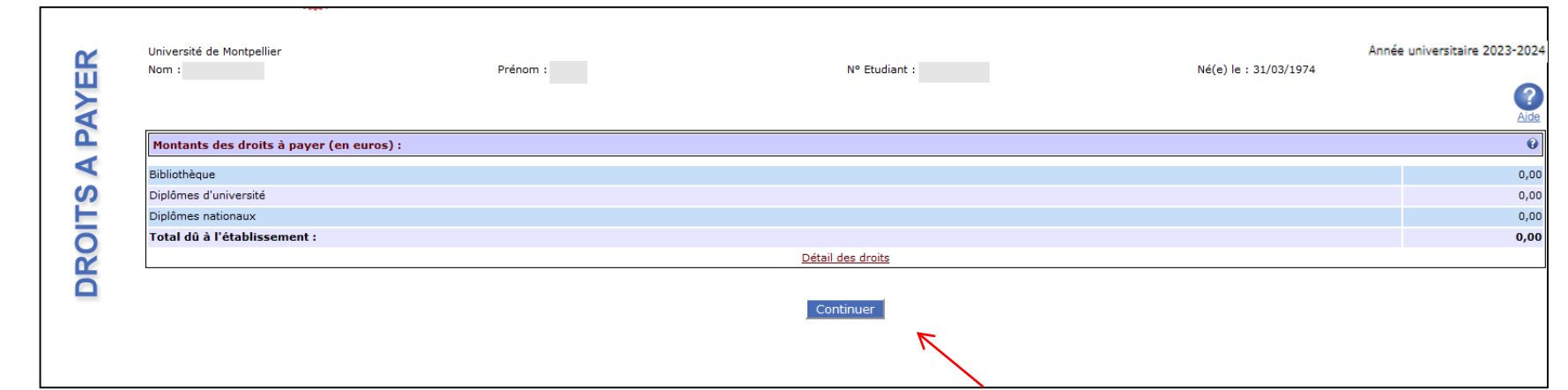

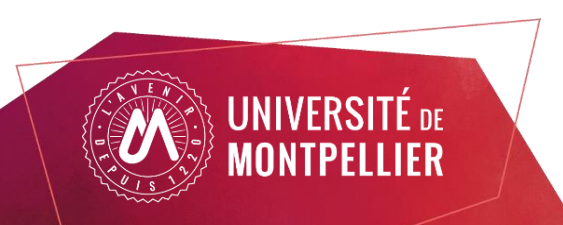

## Récapitulatif

**RECAPITULATIF** 

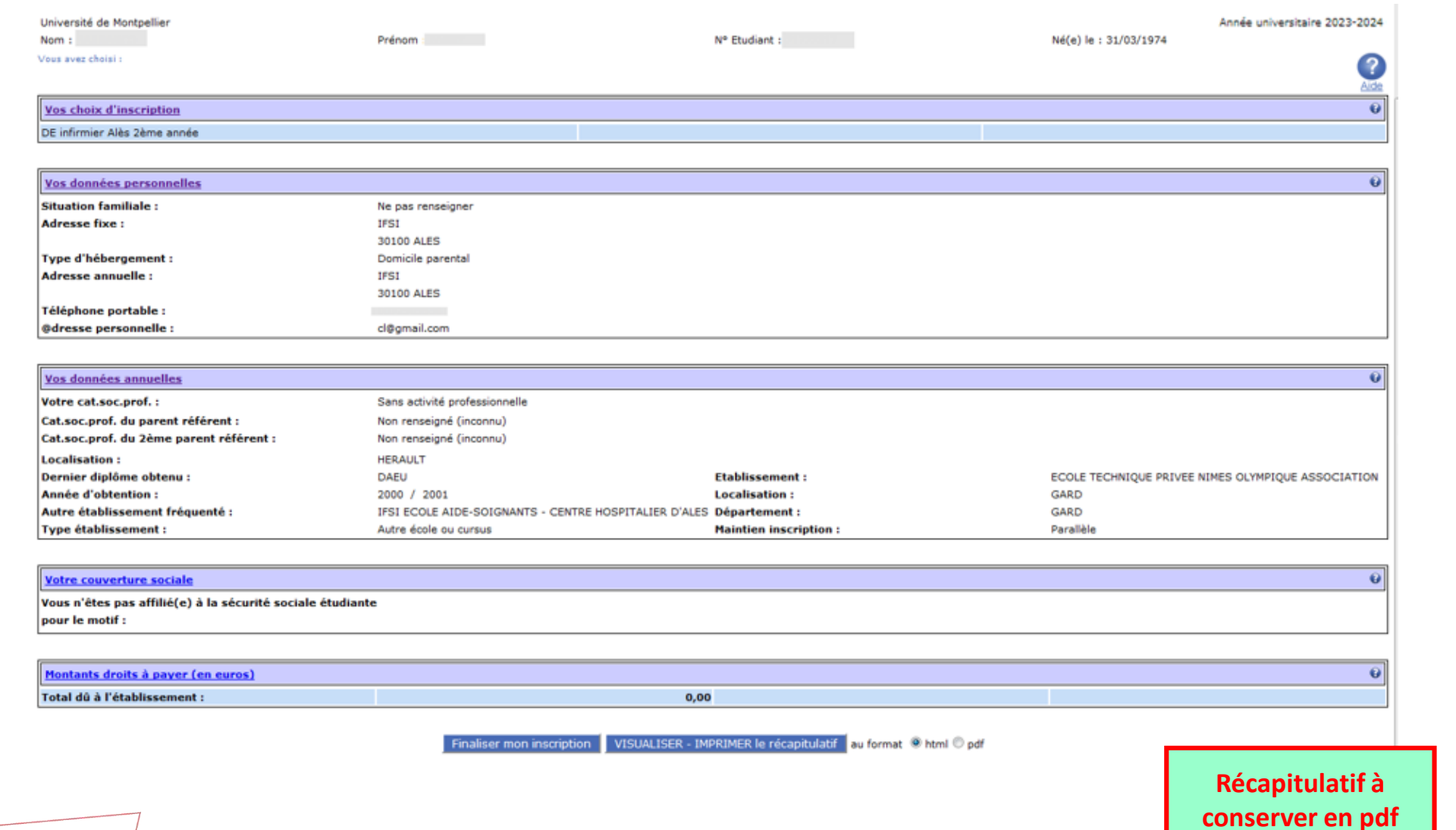

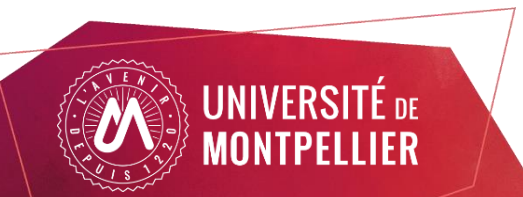

16 Etudiants paramédicaux : réinscription par le web

### Fin de l'inscription

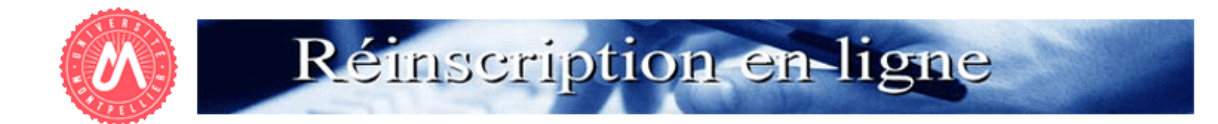

Université de Montpellier

Nom:

Prénom :

Né(e) le : 08/12/2001

Votre demande de réinscription à l'Université de Montpellier a bien été prise en compte pour l'année universitaire 2023 /2024

N° Etudiant :

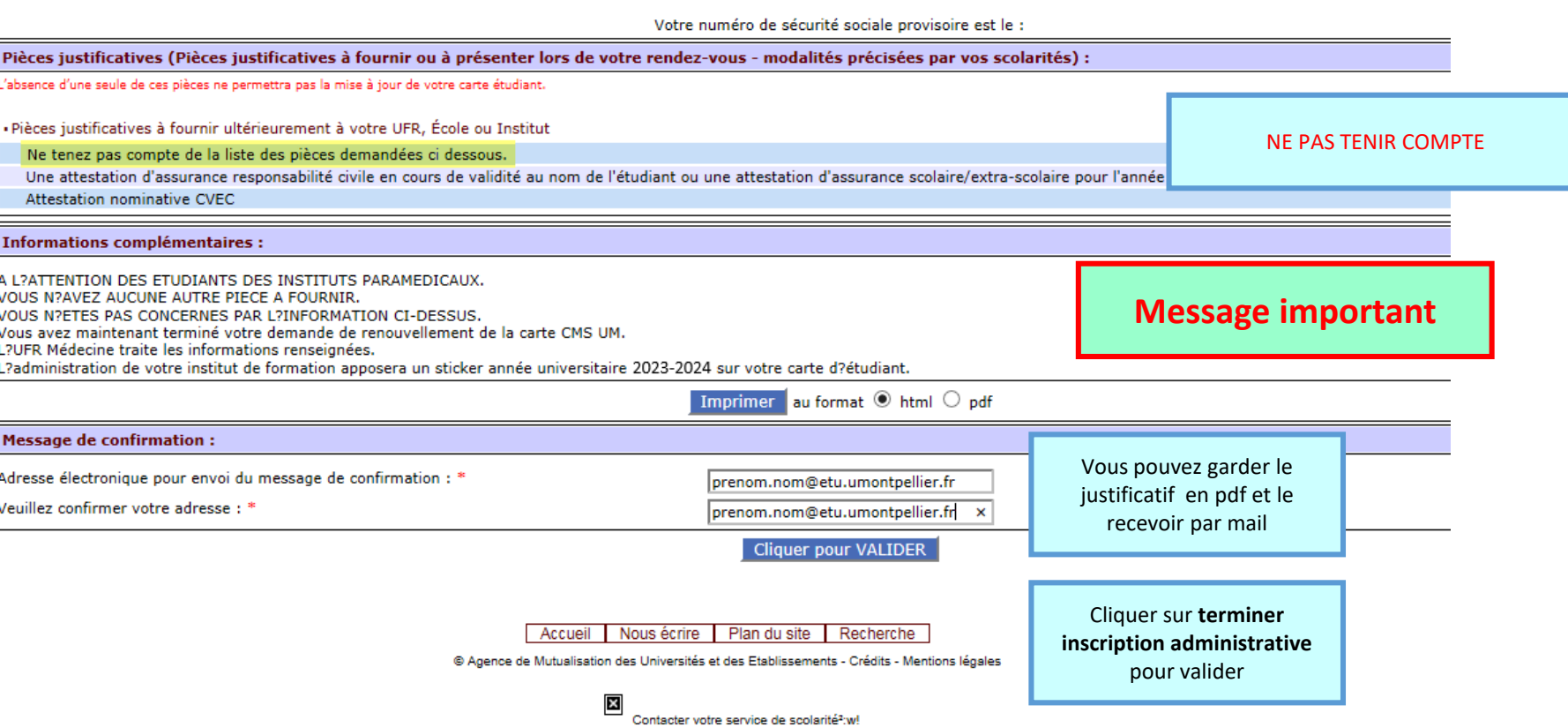

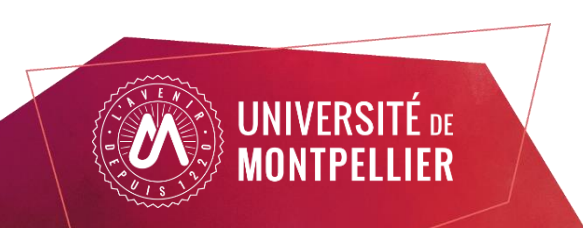

## NE pas tenir compte de la page ci-dessous

### **BIENVENUE À L'UNIVERSITÉ DE MONTPELLIER.**

### ALIDER VOTRE INSCRIPTION. TRANSMETTEZ DÈS À PRÉSENT VOS PIÈCES JUSTIFICATIVES

Tous les étudiants sont concernés, sauf les doctorants et les étudiants des instituts paramédicaux

#### ETAPE SUIVANTE : DÉPOSEZ LES PIÈCES JUSTIFICATIVES DE VOTRE DOSSIER D'INSCRIPTION SUR L'APPLICATION PJ WEB

· Quand les pièces déposées auront été contrôlées et validées par le service inscription votre Certificat de scolarité sera disponible dans la vignette « MonDossier » de votre ENT

### NOUVEL ARRIVANT À L'UM : VALIDEZ VOTRE COMPTE INFORMATIQUE

· Vous allez recevoir sur l'adresse mail renseignée lors de votre inscription en ligne, un lien vous permettant de valider votre compte informatique UM et vous permettra de vous connecter à votre ENT (Environnement Numérique de Travail).

L'ENT vous permet d'accéder à toutes les applications utiles et nécessaires à votre scolarité

- . Consultation de votre inscription administrative
- · Agenda
- · Emploi du temps
- · Boite mail institutionnelle
- · Mon Dossier (certificat de scolarité, notes...)
- · Et bien d'autres services ...

#### LA CARTE D'ETUDIANT OU CMS ?

Une carte d'étudiant ou un sticker année universitaire 2023-2024 vous sera délivré(e), selon les modalités prévues par votre Faculté (UFR), Ecole ou Institut.

En cas de difficulté veuillez contacter le service inscription de votre Ecole, UFR et Institut.

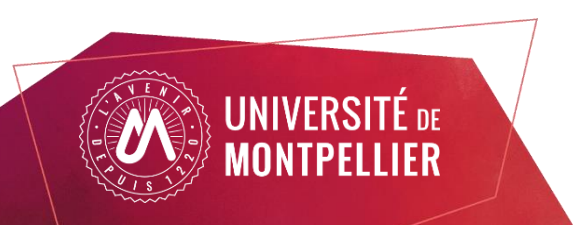